# **Micro Focus** メインフレームソリューション

## スターターズキット

#### **5. Enterprise Developer JCL** チュートリアル

#### **5.1** チュートリアルの準備

本チュートリアルで使用する例題プログラムは、キットに添付されている Tutorials.zip に圧縮されてい ます。これを C:¥ の直下に解凍しておきます。

また、作業用に C:¥work というフォルダを作成しておきます。

#### **5.2 Enterprise Developer** の起動

まず、Enterprise Developer を起動し、新たなワークスペースを作成します。

1) メニューから Enterprise Developer for Eclipse を選択して起動します。

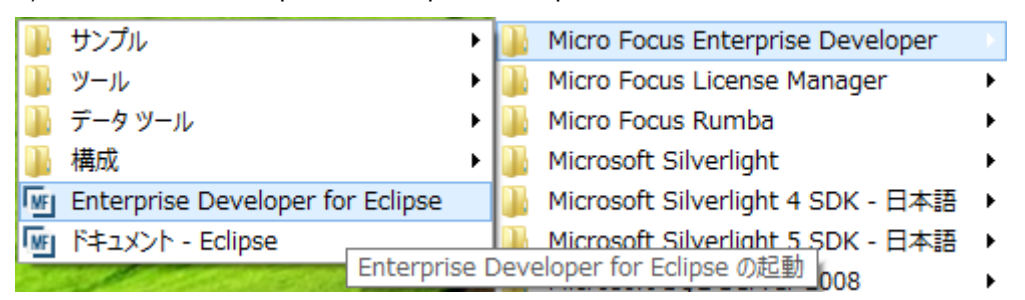

#### 2) 以下のダイアログでは C:¥work を指定し [OK] をクリックします。

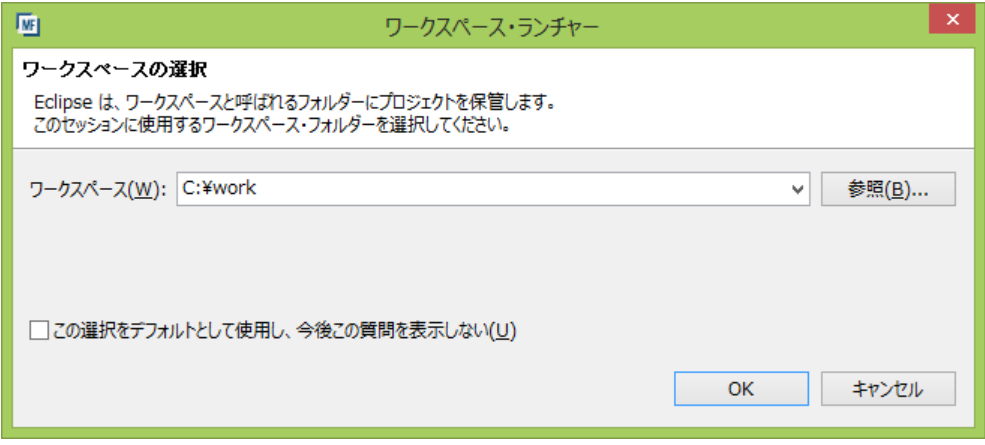

3) 「ようこそ」タブの右の X をクリックしてバナーを閉じます。以下のように Eclipseの COBOLパー スペクティブが開きます。

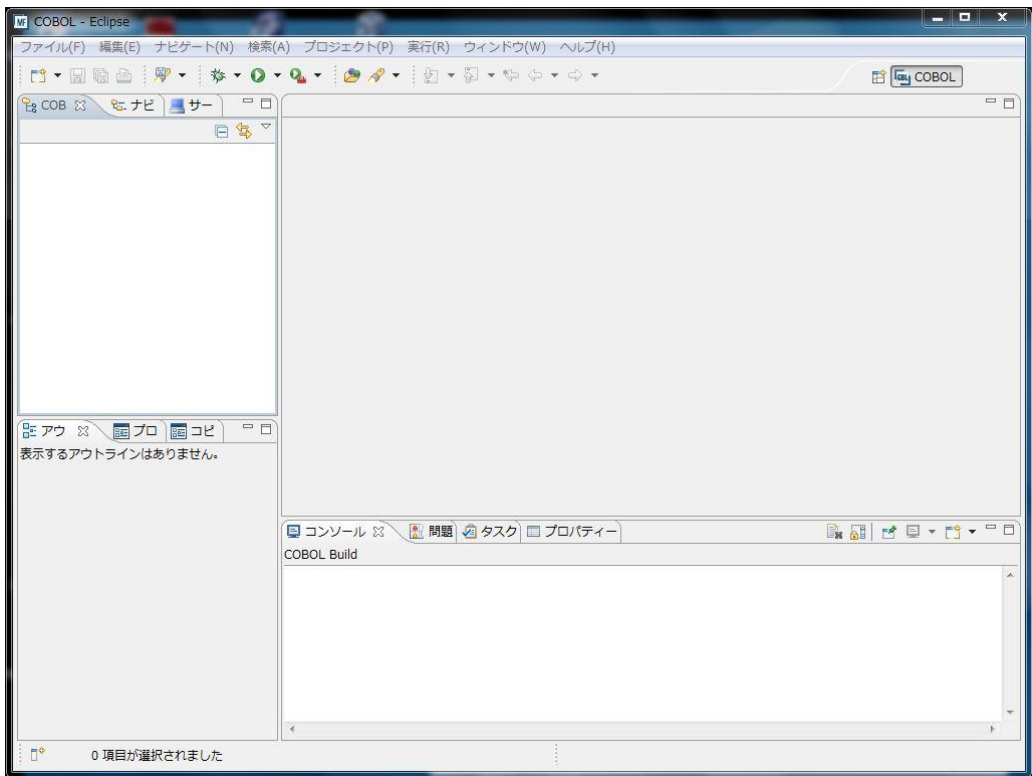

## **5.3** プロジェクトの新規作成

作成されたワークスペースに新たなプロジェクトを作成します。

1) [ファイル] > [新規] > [メインフレーム COBOL プロジェクト] を選択します。

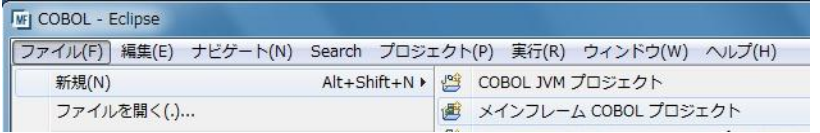

2) 以下のダイアログでプロジェクト名を指定します。ここでは "JCLDEMO" と命名します。[完了] を クリックします。

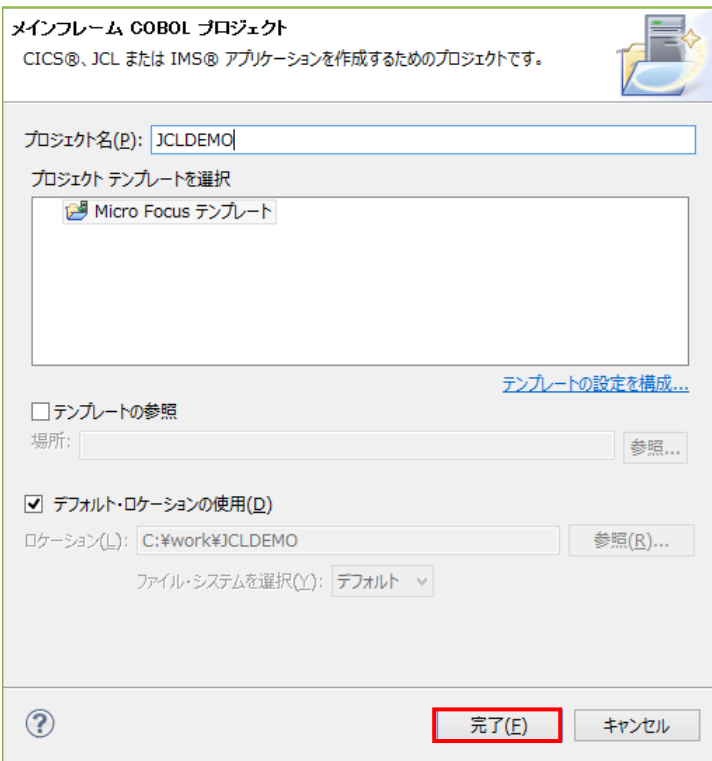

3) 空のメインフレームプロジェクトが作成されます。

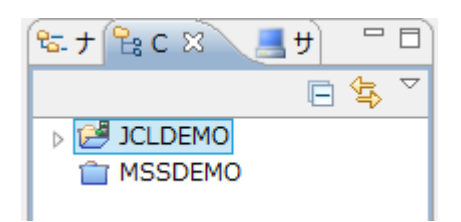

4) 作成されたプロジェクトに必要なプロパティの設定を行います。COBOL エクスプローラ内で JCLDEMO を右クリックして [プロパティー] を選択します。

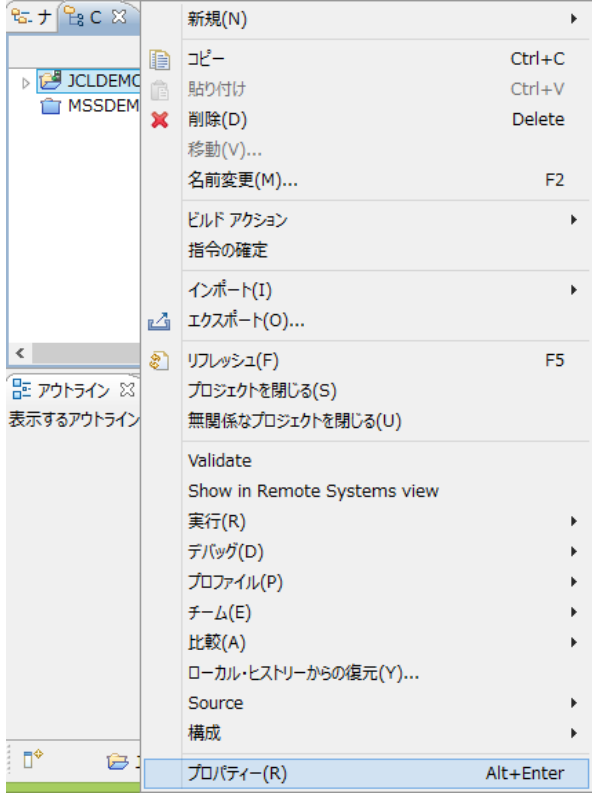

5) 以下のようにプロジェクトのプロパティダイアログが開きます。ここでメインフレームプロジェクトの 各種設定を行うことができます。左側ペインのツリービューにて [Micro Focus] > [Project 設定] > [COBOL] を開き、以下のように設定してください。本チュートリアルで使用する JCL 例題プログラ ムは IBM Enterprise COBOL の方言を使用しています。

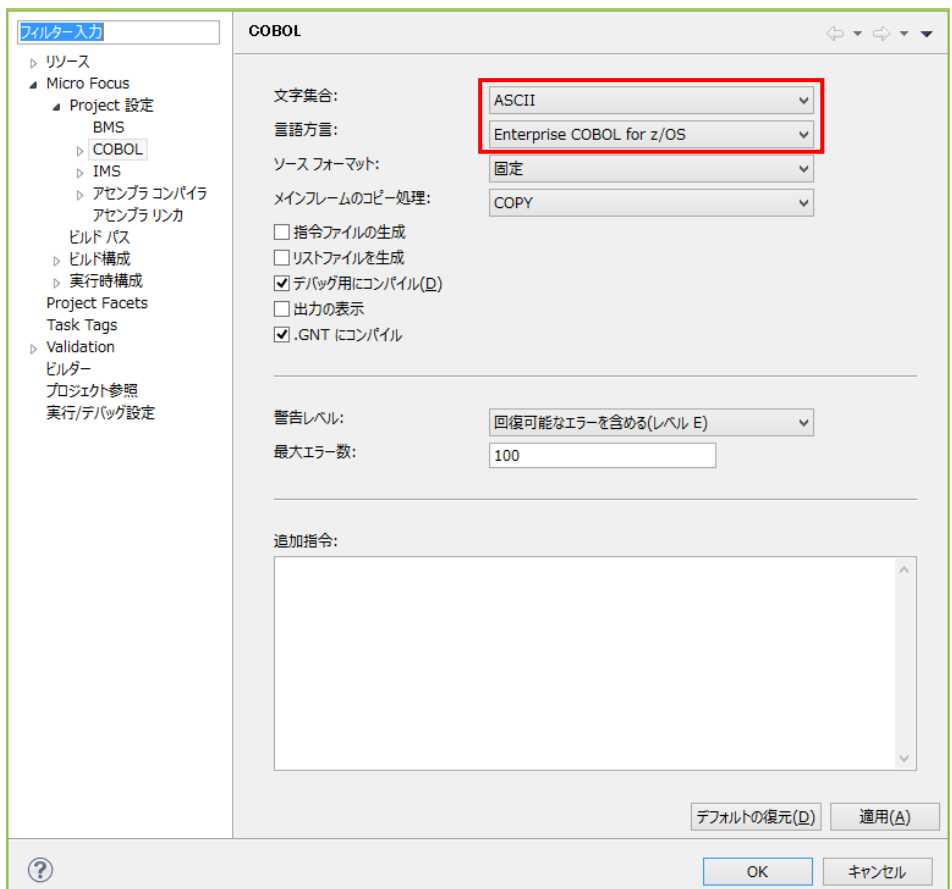

6) 左側ペインのツリービューにて [Micro Focus] > [ビルド構成] > [COBOL] を開き、以下のように [ターゲットの種類] として [すべて INT/GNT ファイル] を選択し、一旦、[OK] をクリックし、プロパ ティーダイアログを閉じます。

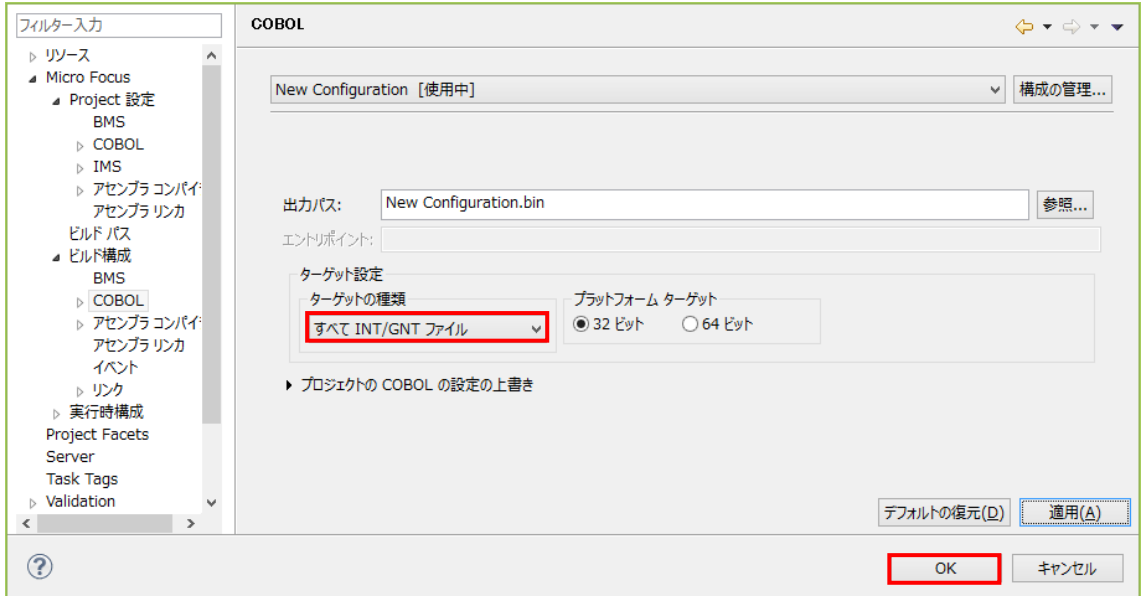

7) 再度、COBOL エクスプローラ内で JCLDEMO を右クリックして [プロパティー] を選択します。左 側ペインのツリービューにて [Micro Focus] > [Project 設定] > [COBOL] を開き、以下のように [.GNT にコンパイル] のチェックをオンにし、[OK] をクリックします。

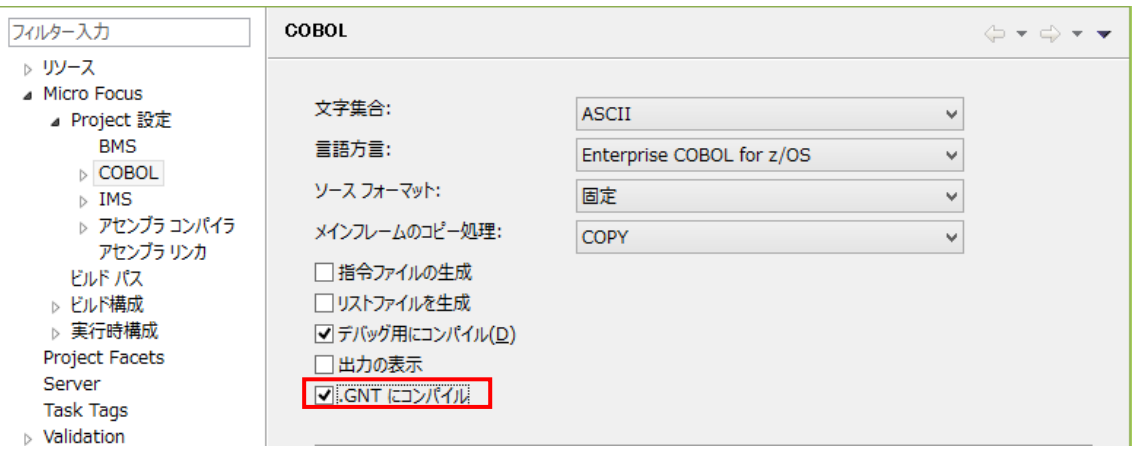

## **5.4** 例題プログラムのインポート

作成されたプロジェクトに例題プログラムをインポートします。

1) COBOL エクスプローラ内で JCLDEMO を右クリックして [インポート] > [インポート] を選択しま

## す。

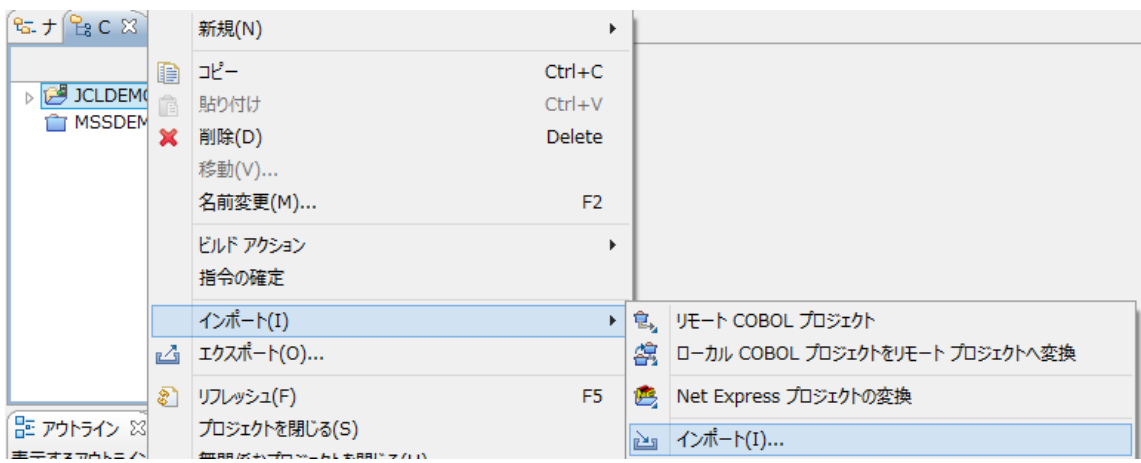

## 2) 以下のダイアログで [一般] > [ファイルシステム] を選択し、[次へ] をクリックします。

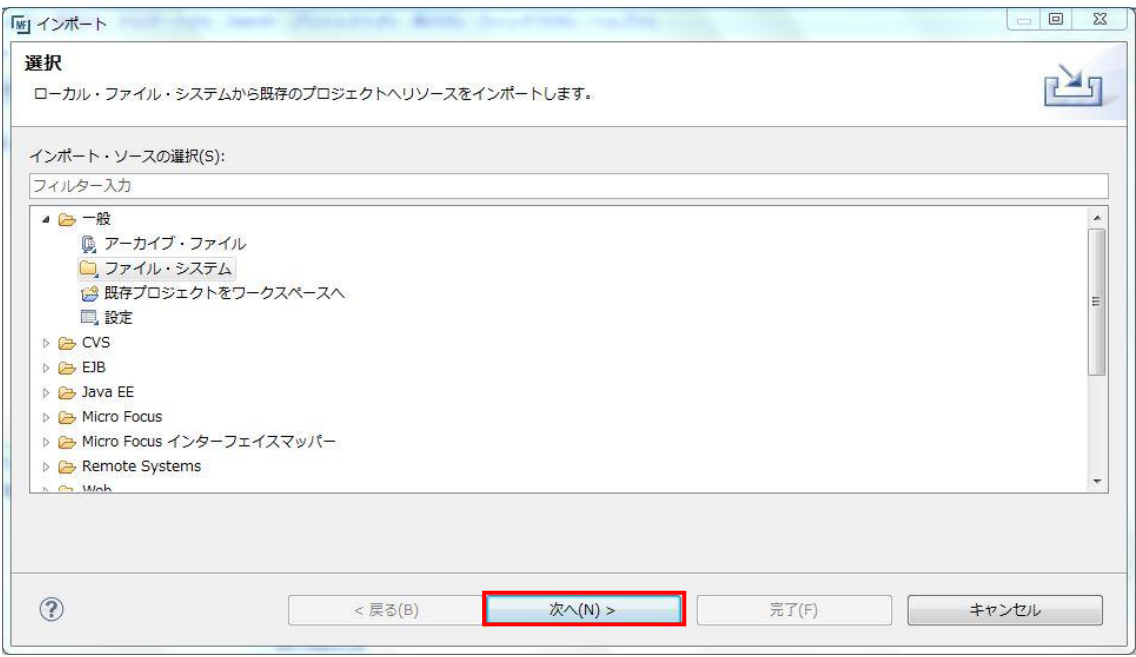

3) 以下のダイアログで C:¥Turotials を選択し、[OK] をクリックします。

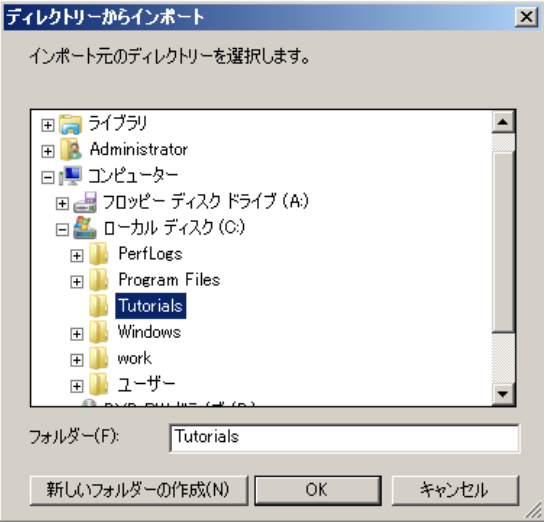

4) C:¥Turotials 直下に解凍されているファイルのうち copy1.jcl、KSDSWRT2.cbl、vsamwrt2.jcl の 3ファイルを選択し、[完了] をクリックします。

#### ファイル・システム

ローカル・ファイル・システムからリソースをインポートします。

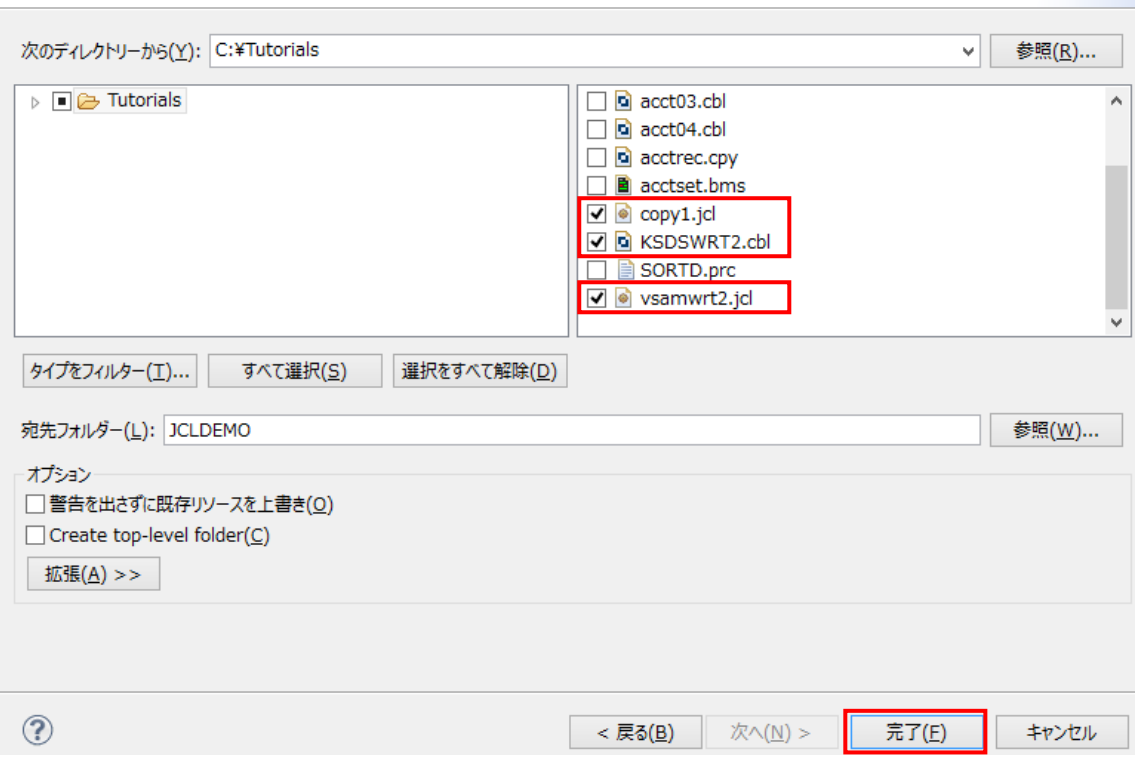

5) 以下のように COBOL プログラムと JCL がインポートされ、COBOL エクスプローラのツリービュー に拡張子別に自動分類され配備され、自動的にコンパイルもなされます。

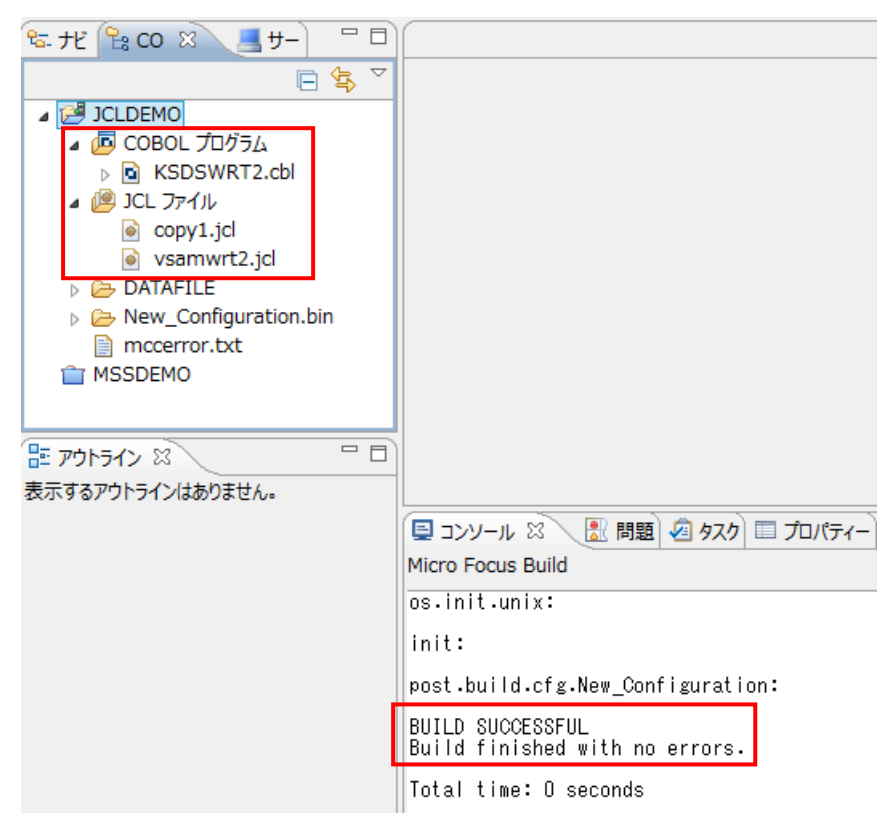

6) 右下のコンソールにエラーなくコンパイルが完了した旨が表示され、COBOL エクスプローラの New\_Configuration.bin の下にコンパイル済みの .gnt ファイルが現れればプロジェクトは完成と なります。

## **5.5 JES** リージョンの作成

本チュートリアルでは例題 JCL を Enterprise Server にサブミットして実行します。これには Enterprise Developerに内蔵されているテスト用のメインフレームランタイム環境を使用します。これは Enterprise Server と呼ばれるミドルウェアであり、Enterprise Developer には開発用の Enterprise Server が内蔵されています。これがメインフレームアプリケーションのテスト・デバッグのために使用さ れます。またマイグレーションにおいては本番実行用の Enterprise Server 製品を使用します。

1) Enterprise Developer 内で開発用の Enterprise Server を操作するにはサーバーエクスプローラ を使用します。サーバーエクスプローラは COBOL エクスプローラの後ろに隠れていますので、こ のタブをクリックします。[ローカル] を右クリックして [Administration ページを開く] を選択します。

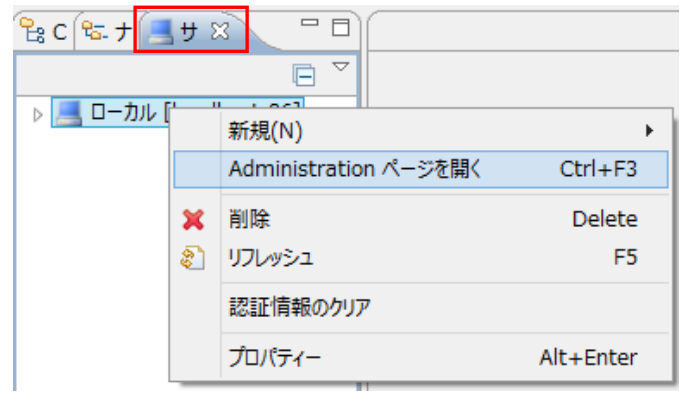

2) Enterprise Server の管理コンソールが開き、既定義の ESDEMO というサーバーが作成されて いるのがわかります。メインフレームアプリケーションの実行のためには新たなサーバー (JES リ ージョン) を定義する必要があります。画面下部の [追加] ボタンをクリックします。

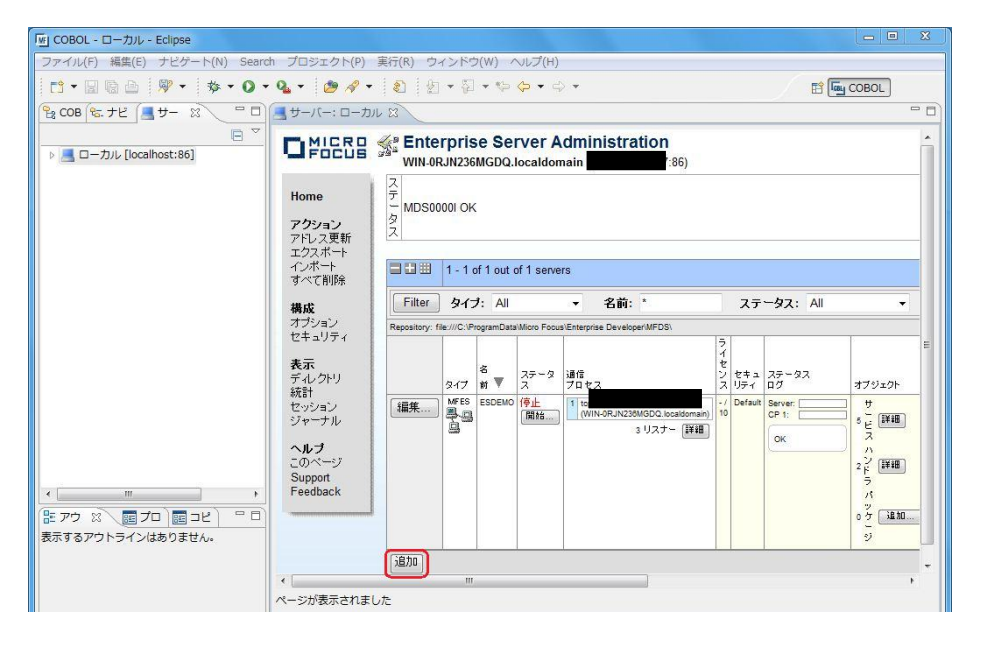

3) 以下の画面に遷移します。新規に作成するサーバー名として JCLDEMO を入力し、[次へ] をク リックします。

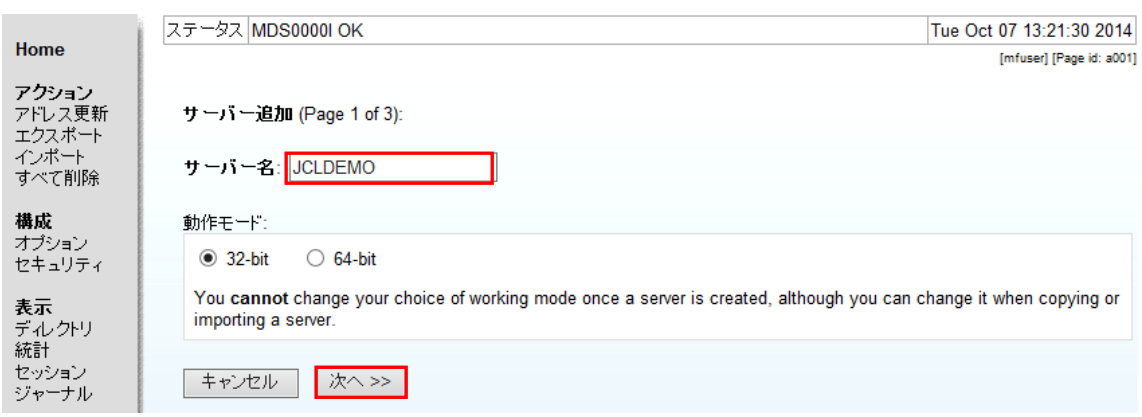

4) 以下の画面では "Micro Focus Enterprise Server with Mainframe Subsystem Support" のラジ オボタンを選択し、[次へ] をクリックします。

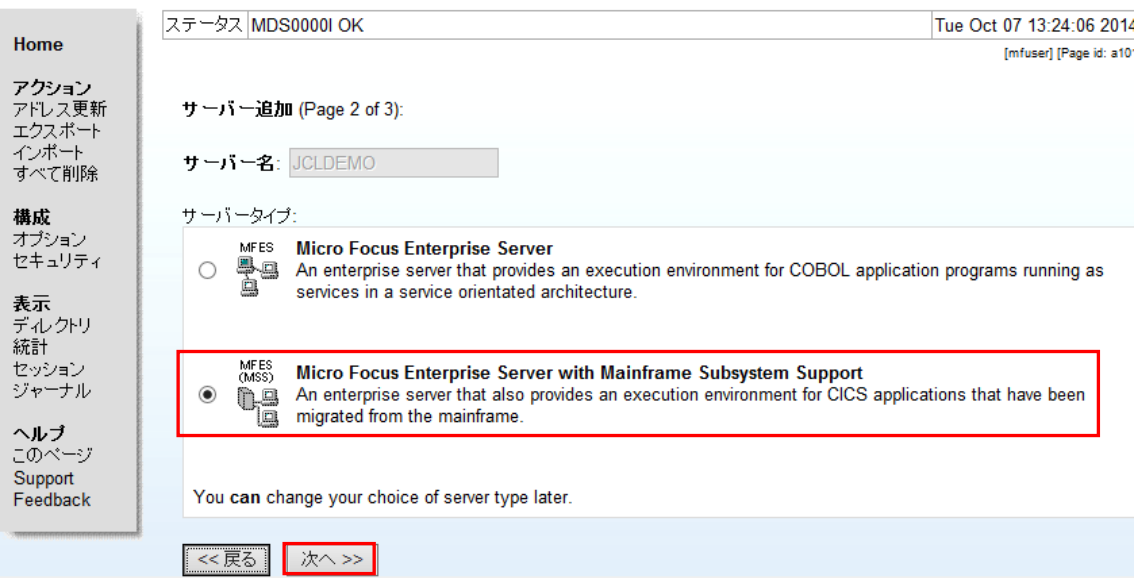

5) 以下の画面では、[TN3270 リスナーの作成] のチェックをオフにし、[追加] をクリックします。

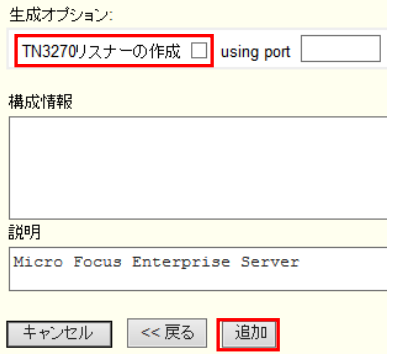

6) 以下のように JCLDEMO が新規に追加されました。作成された JCLDEMO のプロパティを設定 します。左端の [編集…] ボタンをクリックします。

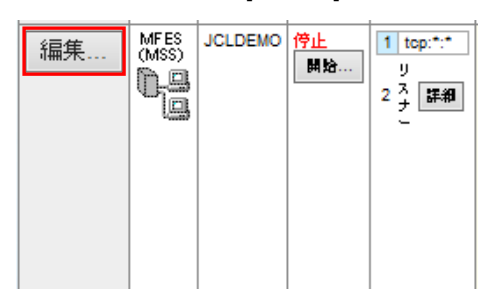

7) [サーバー] > [プロパティ] > [MSS…] > [JES] > [General] のタブを開き、以下のように各プロパテ ィを設定し、[Apply] をクリックします。

なお、これらのフィールドでは改行を入れないように注意してください。

① [ジョブ入力サブシステム有効] のチェックをオンにします。

② [JES プログラムパス] はジョブステップで実行される COBOL アプリケーションの探索先パス ですので、開発プロジェクトの bin ディレクトリを指定しています。

③ [システムカタログ] は、JES リージョンで仮定されるマスターカタログの置き場所です。

④ [データセットの省略時ロケーション] はジョブの実行ともに生成されるスプールデータやカタロ グされるデータセットの置き場所です。

⑤ [システムプロシージャライブラリ] は、ジョブの実行時に使用されるプロシージャライブラリの 名前です。

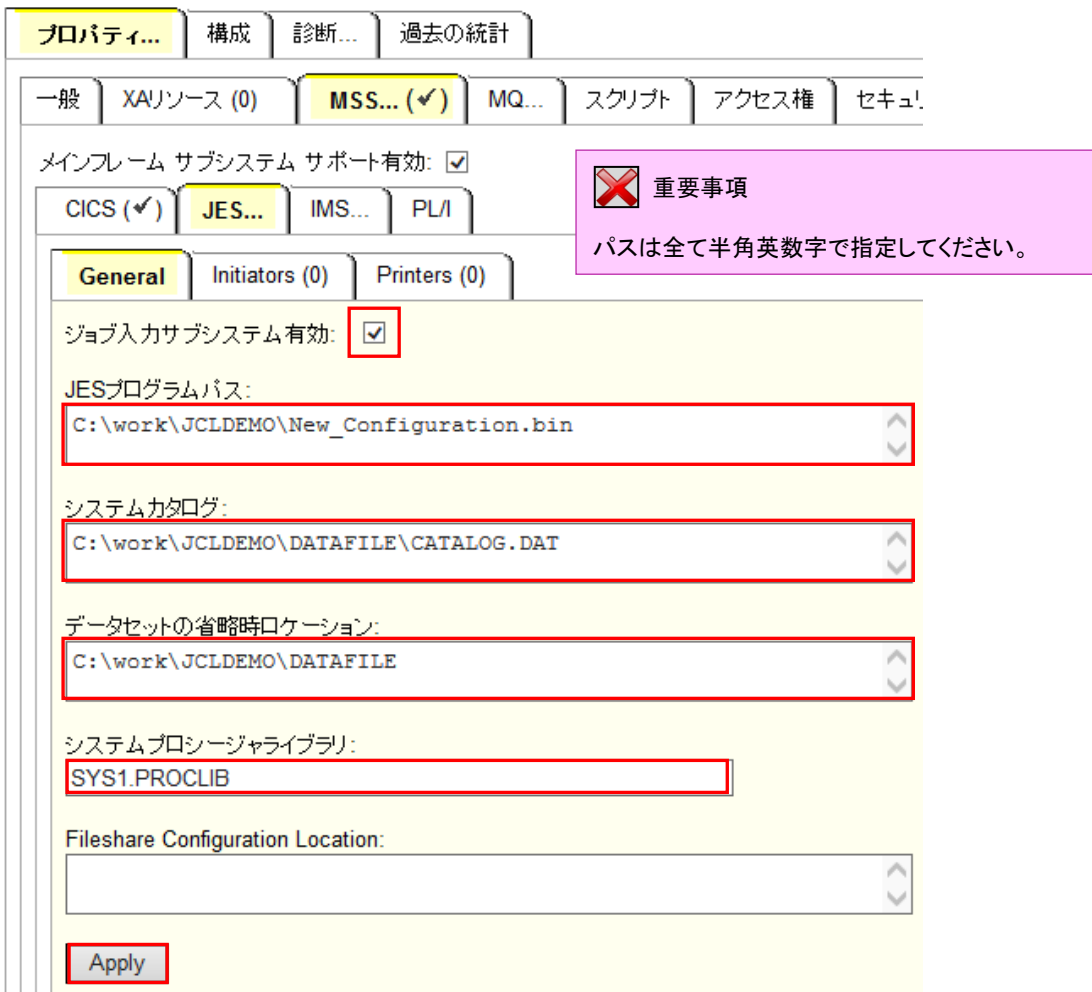

8) 「JES…」 > [Initiators] タブを開き、[追加] をクリックします。

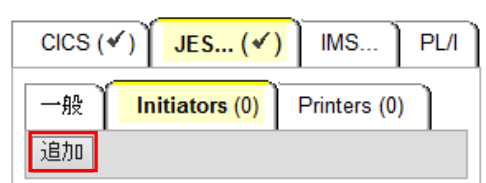

9) 以下のように入力し [追加] ボタンをクリックします。

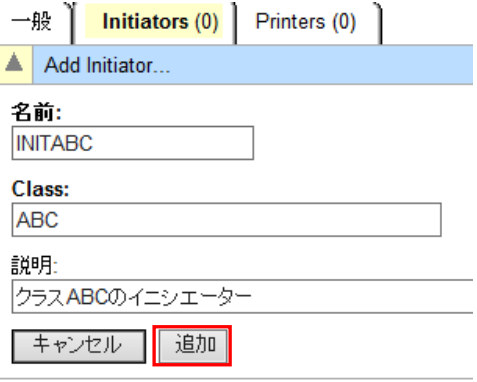

10) 以下のようにジョブクラス A, B, C に対する JES イニシエータが定義されます。

| 般  | Initiators $(1)$ |     | Printers (0)   |
|----|------------------|-----|----------------|
|    | 名前               | クラス | 護明             |
| H  | INITABC ABC      |     | クラスABCのイニシェーター |
| 追加 |                  |     |                |

11) JES リージョンで指定したデータセットを格納する DATAFILE フォルダを C:¥work¥JCLDEMO 配 下に作成しておきます。

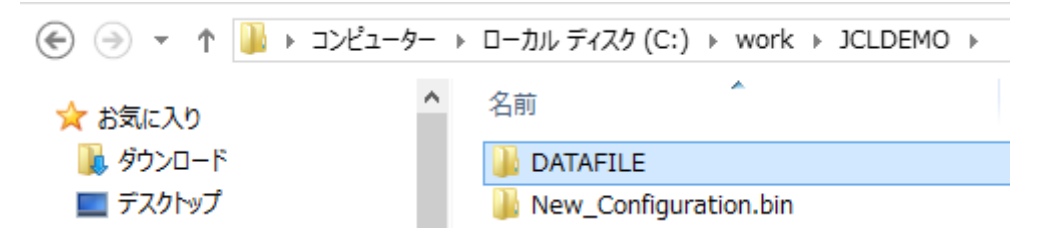

12) JES リージョンで指定したシステムプロシジャライブラリのフォルダを C:¥work¥JCLDEMO¥DATAFILE 配下に作成しておきます。

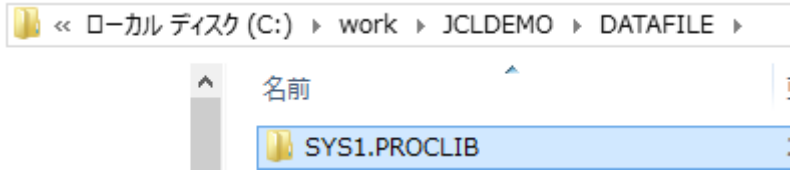

以上で JES リージョンの設定は完了しました。

## **5.6** 簡単な **JCL** の実行

まずもっとも簡単な JCL をこの JES リージョンにサブミットして実行してみます。

1) サーバーエクスプローラ内に新規作成された JCLDEMO が表示されていることを確認します。も し表示されていなければ [ローカル] を右クリックして [リフレッシュ] を選択してください。

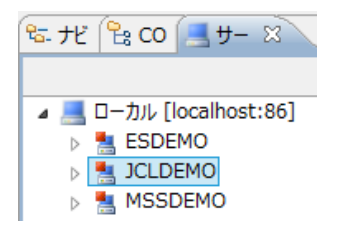

2) JCLDEMO にプロジェクトを関連付けます。

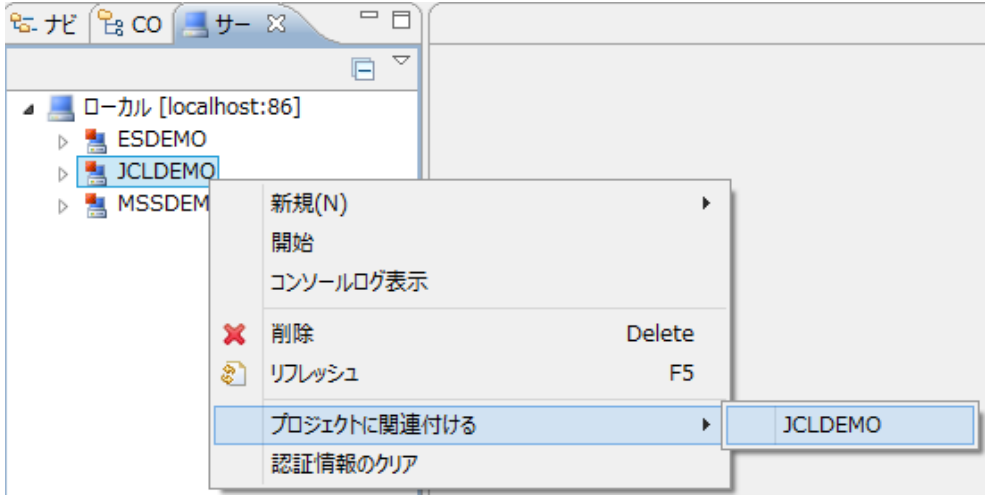

3) JCLDEMO を右クリックし [開始] を選択します。

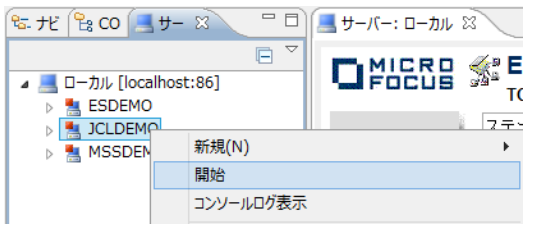

4) サインオンダイアログが出る場合には、そのまま [OK] をクリックします。

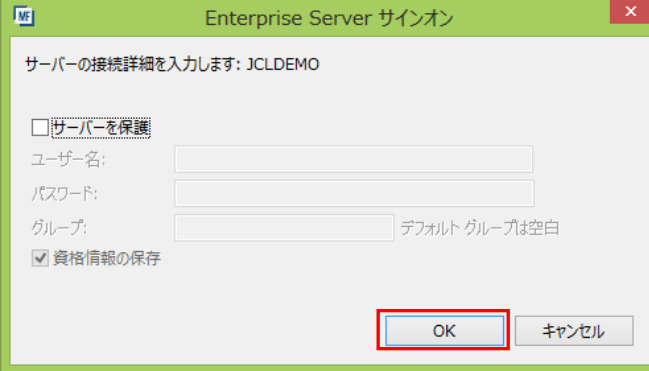

5) JCLDEMO が開始状態になっていることを確認します。

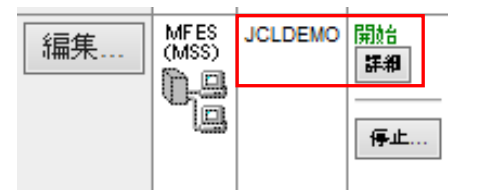

6) [サーバー…] > [診断…] > [ES コンソール] で JCLDEMO の正常開始をコンソールログから確認 します。また [Show Entire Log] をクリックしてログ全体を表示させることもできます。

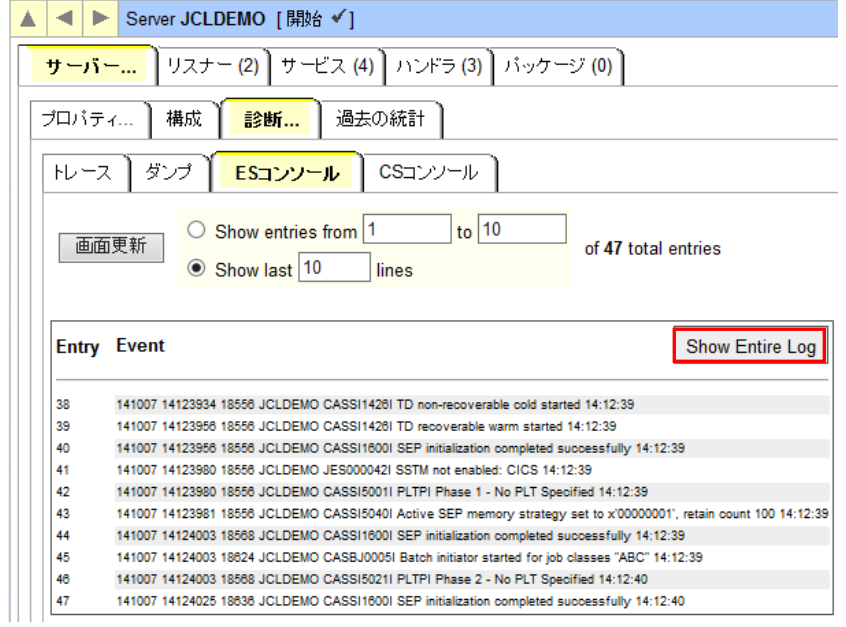

7) プロジェクト内の COBOL エクスプローラで copy1.jcl をダブルクリックし、エディタでその内容を確 認します。

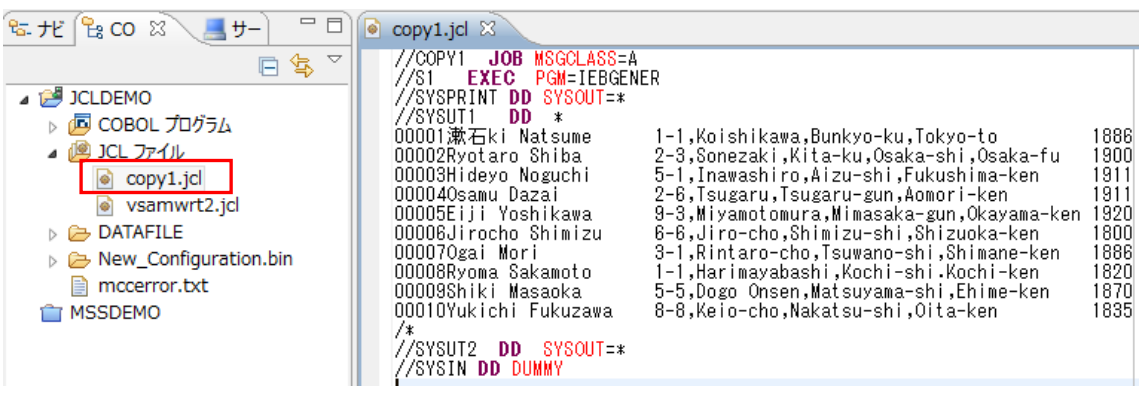

8) このジョブは IEBGENER ユーティリティを起動して JCL 内に書かれたインラインデータを SYSOUT に書き出しているだけのものです。

9) COBOLエクスプローラ内で copy1.jcl を右クリックし「Enterprise Serverへのサブミット」を選択し ます。

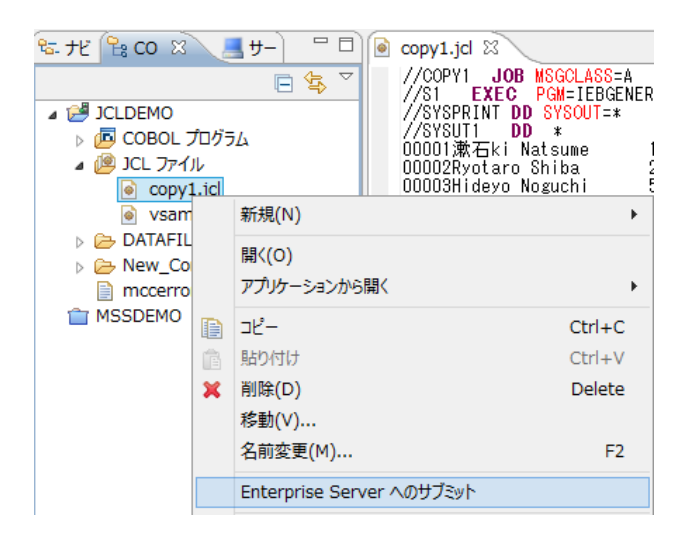

10) コンソールにジョブがサブミットされたことを示すメッセージが表示されますので、ジョブ番号をクリ ックします。

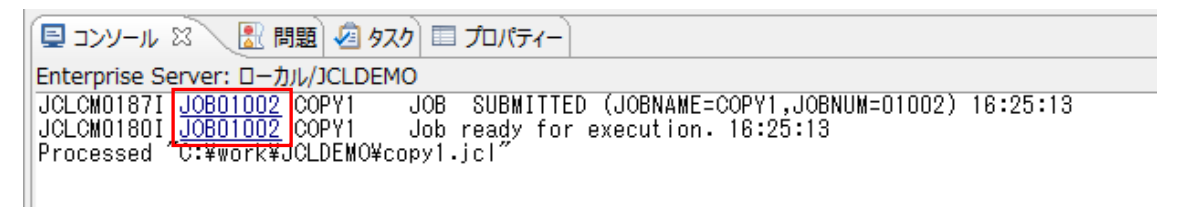

11) 以下のようにスプールビューが開きます。

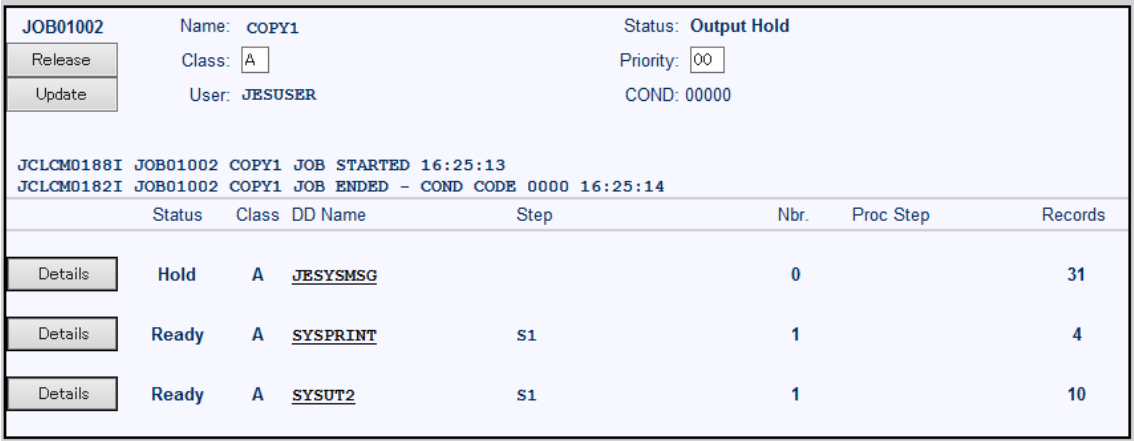

12) JESYSMSG をクリックすると以下のように COPY1 ジョブのジョブログが表示されます。

Content-Type: text/plain

 $* - * - *$  $x-x-x$  $* - * - *$  $* - * - *$  $x-x-x$  DSN:  $* - * - *$ 1 //COPY1 JOB MSGCLASS=A 2 //S1 EXEC PGM=IEBGENER<br>3 //SYSPRINT DD SYSOUT=\* 4 //SYSUT1 DD \*<br>4 //SYSUT1 DD \*<br>16 //SYSUT2 DD SYSOUT=\* 17 //SYSIN DD DUMMY \*\*\*\* JCLCM0180I Job ready for execution. \*\*\*\* Execution on Server JCLDEMO Process 25236 16:25:13 JCLCM0188I JOB STARTED NOAMODE.

13) 右クリックし[前に戻る]を選択し、SYSPRINT をクリックすると以下のように COPY1 ジョブから起 動された IEBGENER ユーティリティの実行ログが記録されていることが確認できます。

Content-Type: text/plain

Micro Focus MFJGENER Utility Version ED2.2.2.007 Copyright (C) 1997-2014 Micro Focus, All rights reserved.

JCLGN0110I(00) - 0000000010 RECORDS COPIED FROM SYSUT1 TO SYSUT2

#### 14) 前画面に戻り、SYSUT2 をクリックします。以下のように出力されたスプールの内容が表示されま

す。

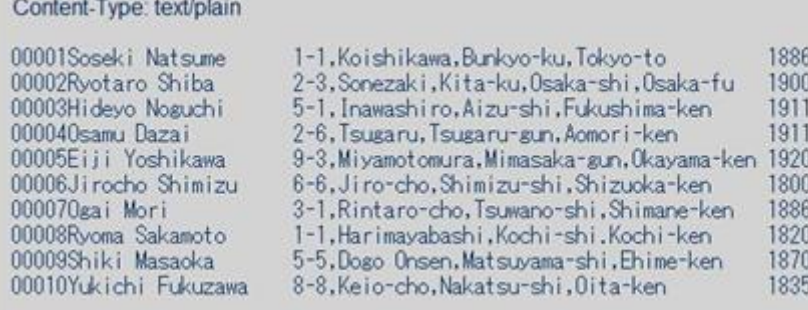

#### 以上で簡単なジョブの実行が確認できました。

## **5.7** プロシージャライブラリの作成

本チュートリアルでは使用する例題 JCL ではプロシージャを使用しています。Enterprise Server では ジョブプロシージャはパーティションドデータセットのメンバーとして配置します。このためまずプロシー ジャライブラリを作成し、プロシージャを配備しておきます。

1) Enterprise Server 管理コンソールで JCLDEMO の [詳細] をクリックします。

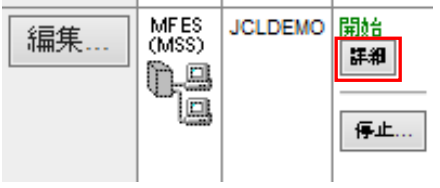

2) 以下の[ES モニター&コントロール] ボタンをクリックします。

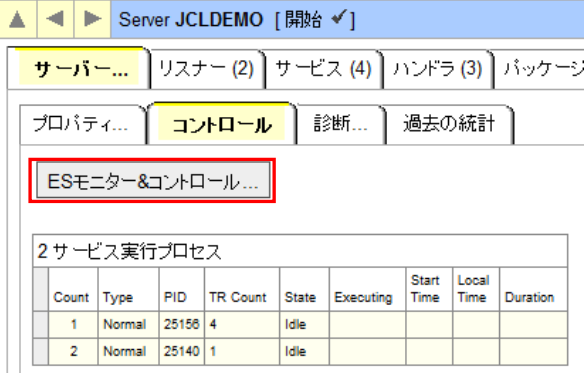

3) ESMAC 画面が表示されますので、左下の [Resources] プルダウンで [JES] を選択します。

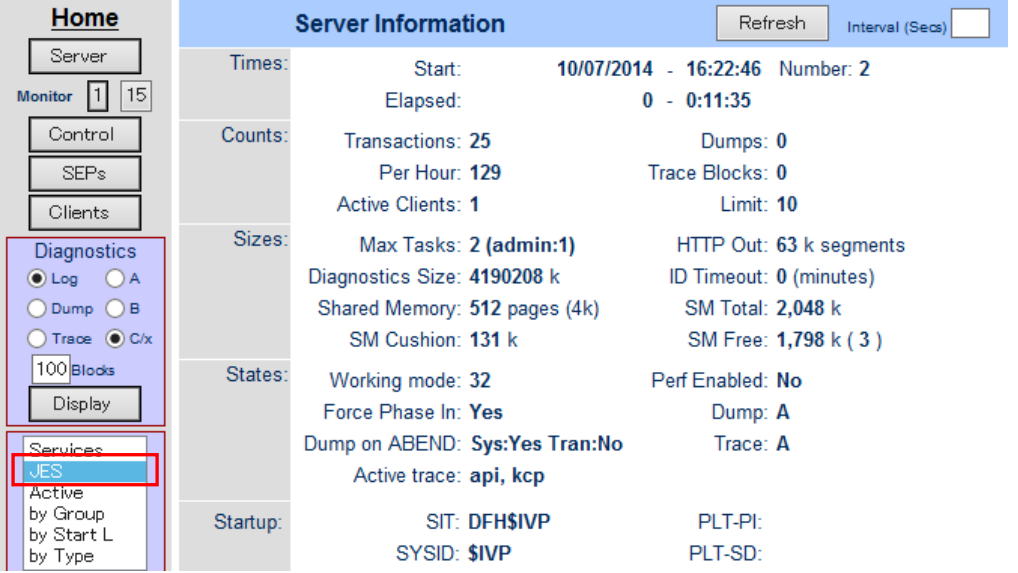

4) [Catalog] ボタンをクリックすると右側ペインに以下のようなカタログビューが表示されます。ここで [List]ボタンをクリックします。

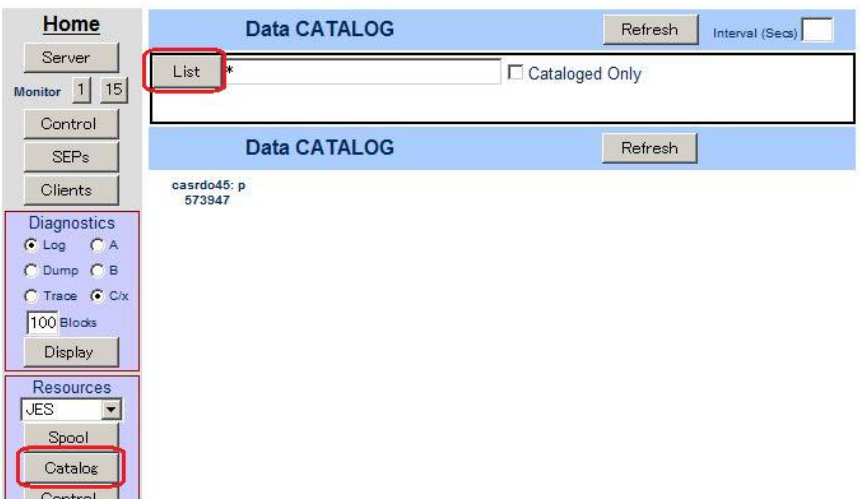

5) 現在カタログされているデータセットは何もありません。そこで [New] ボタンをクリックします。

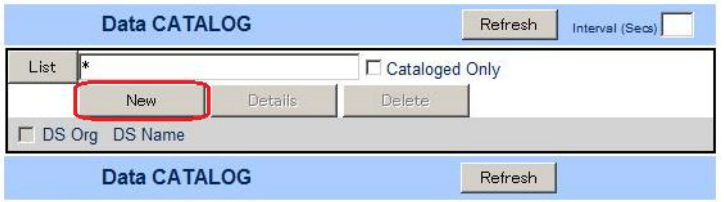

6) 以下のカタログエントリの新規作成ダイアログが現れます。以下のように入力して [Apply] をクリ ックします。「PO」はパーティションドデータセットであることを示します。また、この PO が拡張 子 .PRC のテキストファイルをフォルダ配下に保持する動的 PDS であることを指定しています。

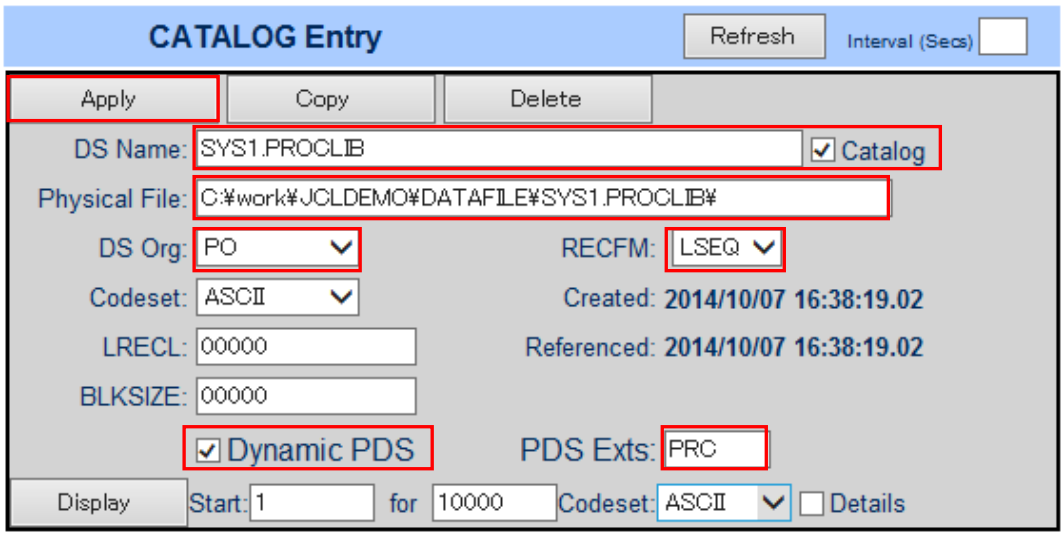

7) 以下のようにカタログエントリ SYS1.PROCLIB が作成されました。

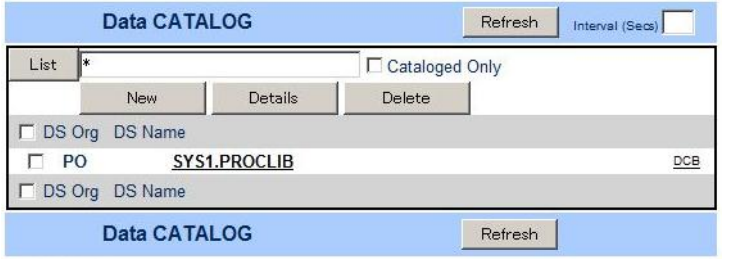

8) 指定した物理フォルダ配下に C:¥Tutorials にある SORTD.prc をコピーします。

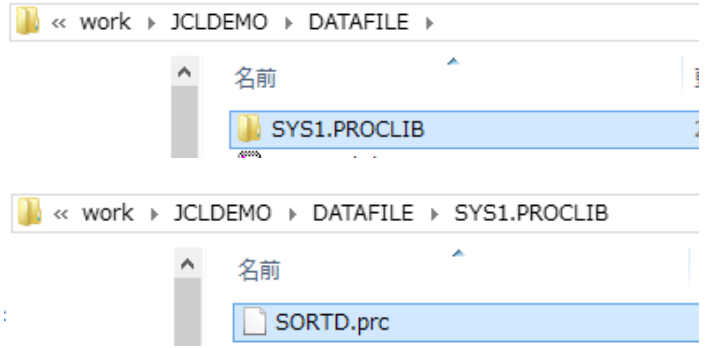

9) カタログビューで SYS1.PROCLIB をクリックします。

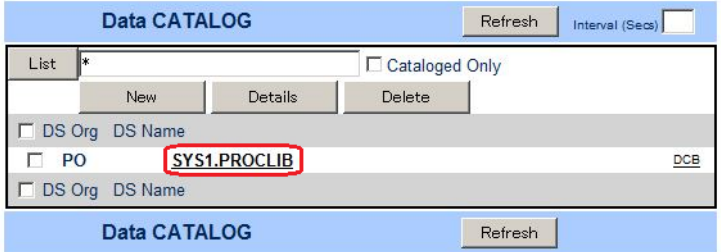

10) 以下のようにメンバー SYS1.PROCLIB(SORTD) が登録されたことが確認できます。

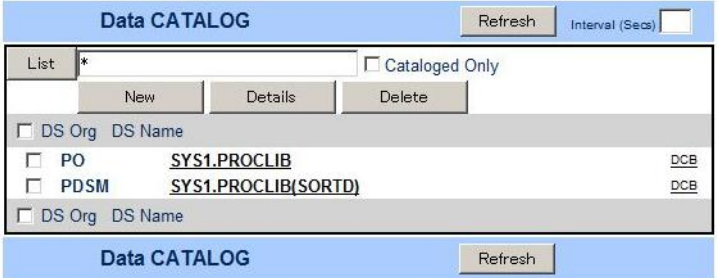

11) SYS1.PROCLIB(SORTD) をクリックすると以下のようにその内容を表示させることができます。

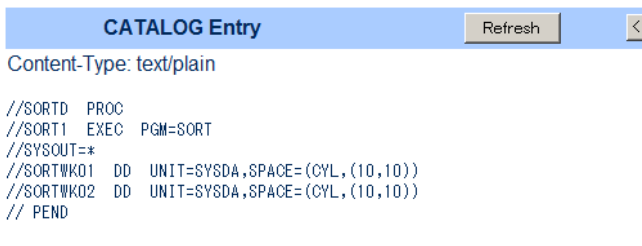

## **5.8 COBOL** バッチプログラムの実行

COBOL プログラムを含む、より実践的なジョブを実行してみます。

1) COBOL エクスプローラ内で vsamwrt2.jcl をダブルクリックしエディタで開きます。

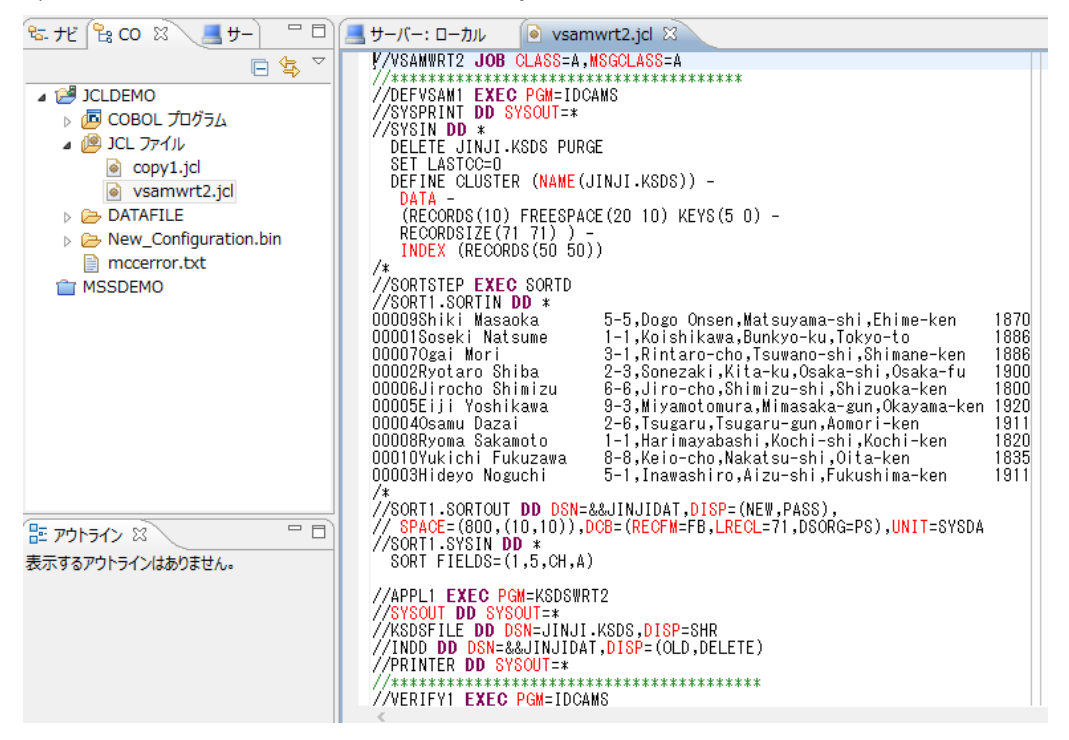

このジョブは4つのステップから構成され下記の様に連携されています。

STEP1: DEFVSAM1

IDCAMS を使用して KSDS クラスター"JINJI.KSDS"を削除し再作成

STEP2: SORTSTEP

事前に登録したカタログ式プロセージャ SORTD を使用して JINJI.KSDS ファイルへの書き込み用デ ータをソート

● STEP3: APPL1

アプリケーション KSDSWRT2 を呼び出し STEP2 でソートされたデータを使って STEP1 で定義された VSAM クラスターに書き込みを行う。同時に書き込まれたデータを DD=PRINTER へ出力

STEP4: 書き込まれた内容の確認のため AMS の REPRO で内容を出力

2) COBOL エクスプローラ内で vsamwrt2.jcl を右クリックして [Enterprise Server へのサブミット] を選択します。

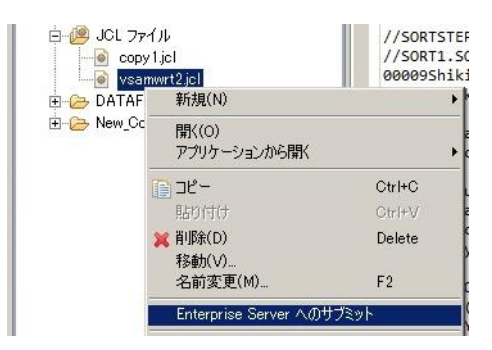

3) 以下のように VSAMWRT2 ジョブが実行された旨のメッセージがコンソールに表示されますので、 ジョブ番号をクリックします。

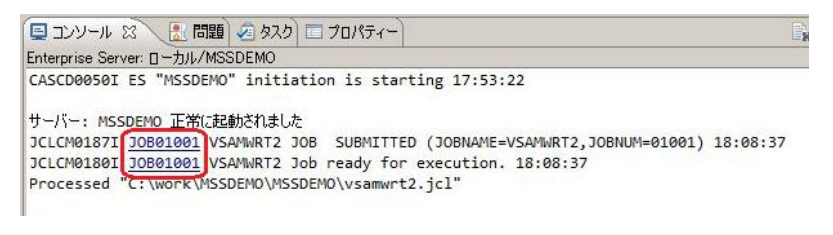

4) ジョブの実行結果を確認します。実行された VSAMWRT2 のジョブ結果で COND: 00008 が出 ています。これは、このジョブの STEP1 において一旦 JINJI.KSDS ファイルを削除する処理が入 っているにも関わらず、今回が最初の実行であるため、そのファイルが存在していなかったことが 理由ですので問題はありません。2度目以降の実行であれば、0000 でジョブが正常に終了するは ずです。

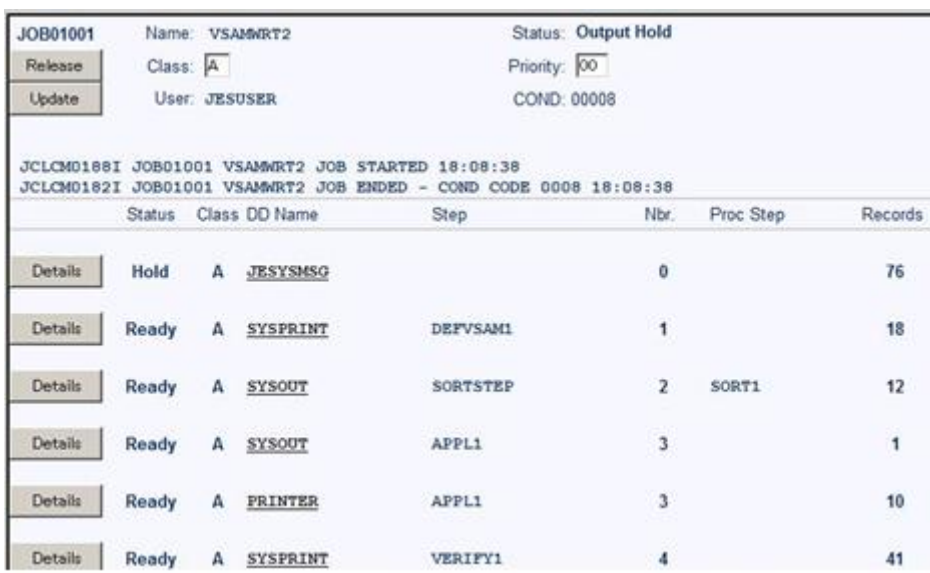

5) JESYSMSG をクリックすると以下のようにジョブログが表示されます。

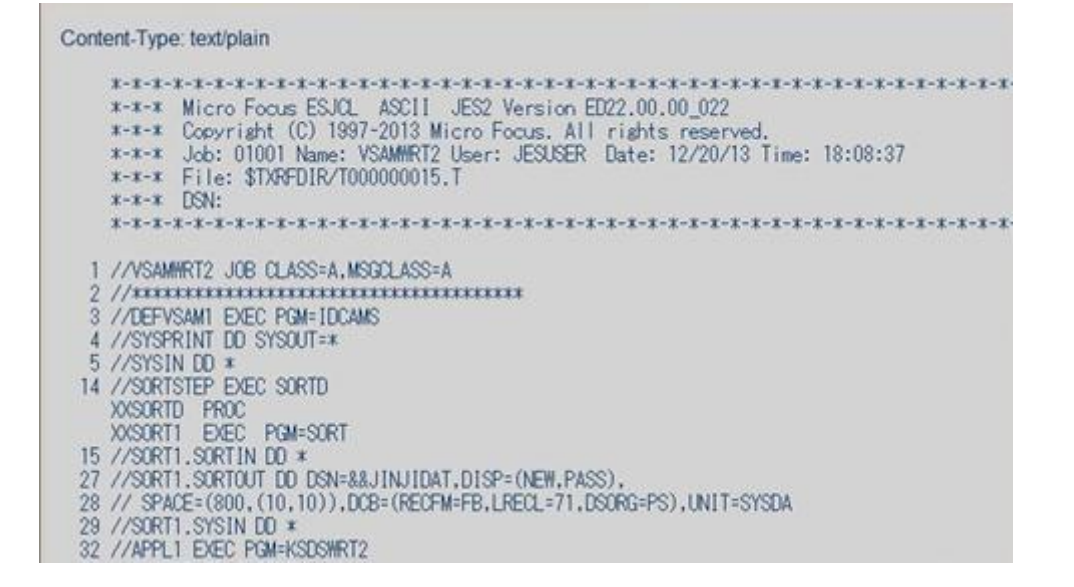

6) 以下のように各ジョブステップが正常終了している履歴が確認できます。ジョブが異常終了した場 合にはここでエラーの原因を調査することができます。

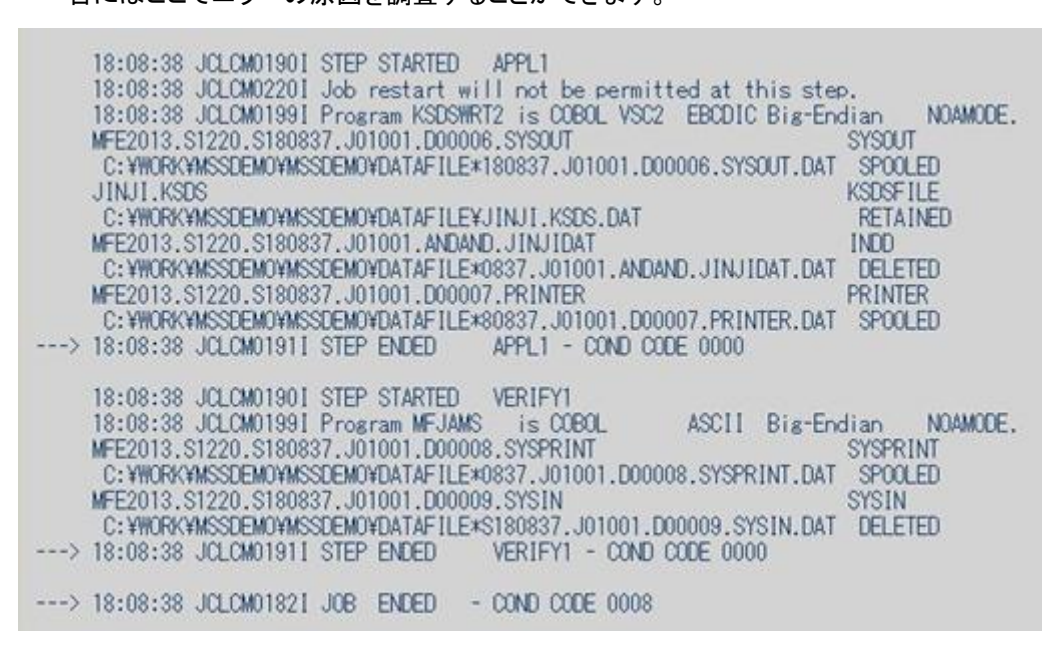

7) 以下、順番に内容を確認します。最初は IDCAMS の SYSPRINT です。

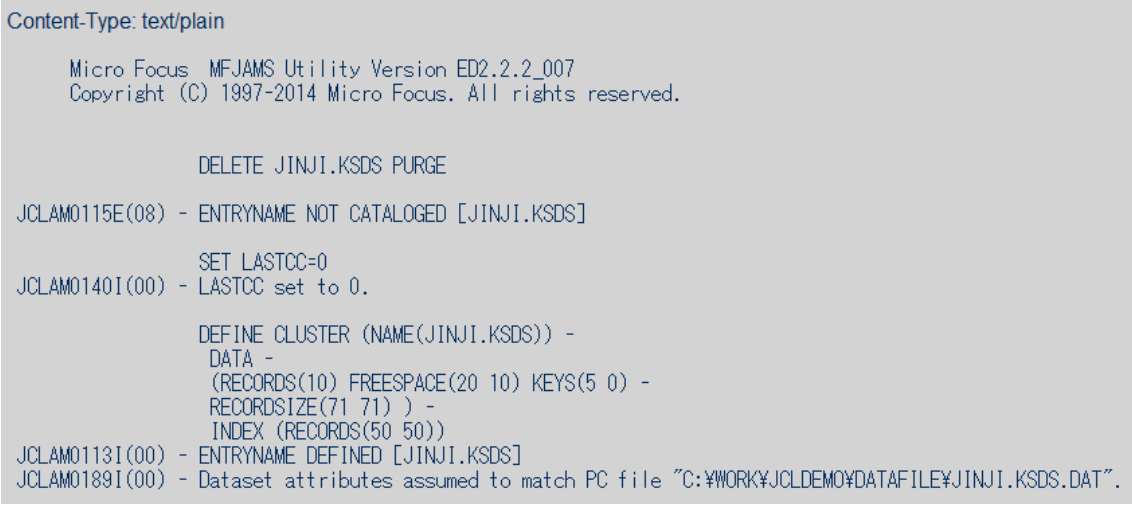

## 8) 次は SORTD プロシージャ経由で起動される SORT ステップの SYSOUT です。

Content-Type: text/plain Micro Focus MFJSORT ユーティリティ 3.0.00 SORT FIELDS=(1,5,CH,A) 入力レコード 10 件 - 徳用レコード<br>SORT206I: OUTPUT ファイル 'SORTOUT' 10 件 使用レコード 10 件 出力レコード 10 件 SORT399I: Micro Focus MFJSORT ユーティリティ終了

### 9) 次は COBOL プログラム KSDSWRT2 の DISPLAY 文による出力です。

Content-Type: text/plain **\*\*END OF JOBKK** 

## 10) 次は COBOL プログラム KSDSWRT2 の PRINTER 出力です。

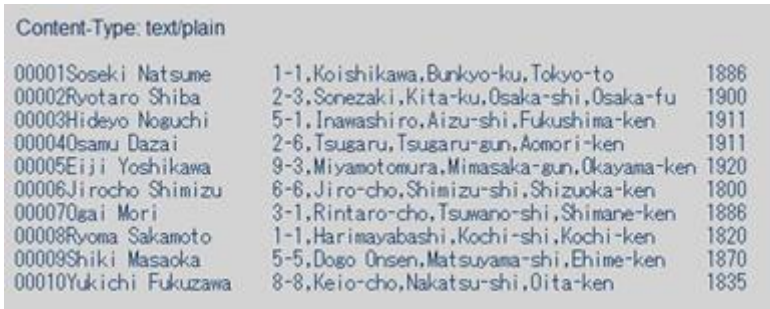

## 11) 次は最後の IDCAMS のステップの SYSPRINT です。

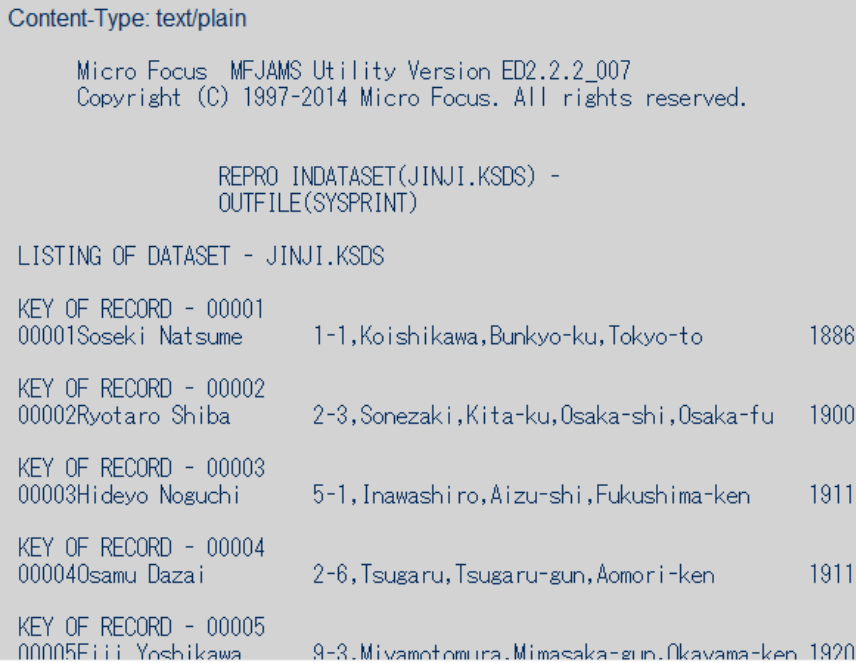

12) 続いてこのジョブの実行によってカタログされたデータセットを見てみます。以下のように ESMAC 画面でカタログビューを開き、[List] ボタンをクリックします。VSAM ファイル JINJI.KSDS がカタロ グされていることがわかります。

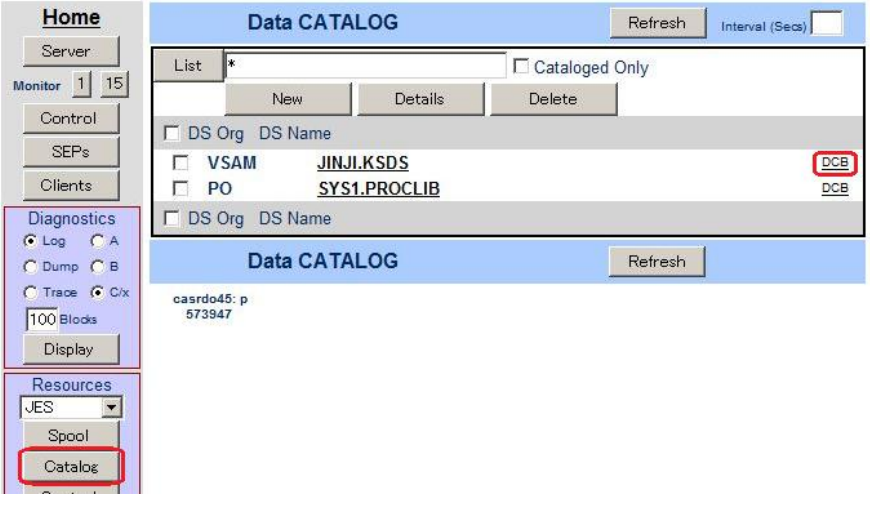

13) 右端の [DCB] をクリックすると以下のように DCB 情報が表示されます。

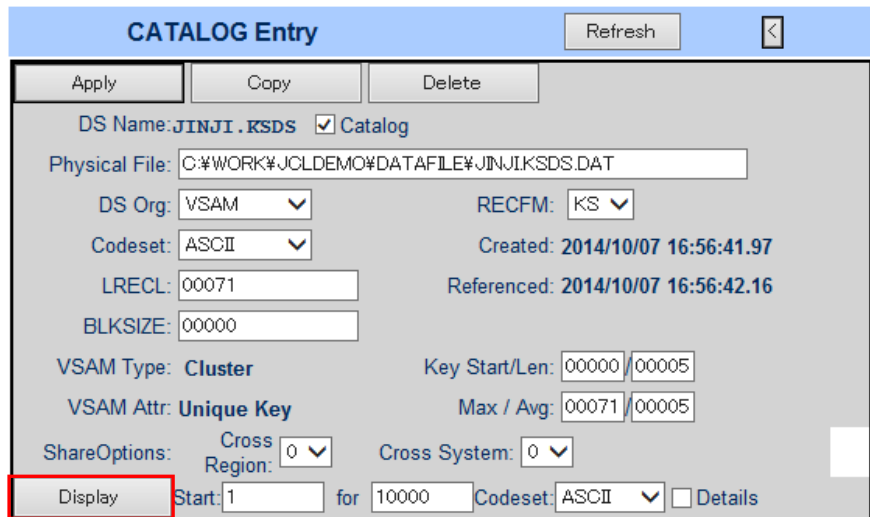

14) [Display]ボタンをクリックすると以下のようにデータセットの内容が表示されます。

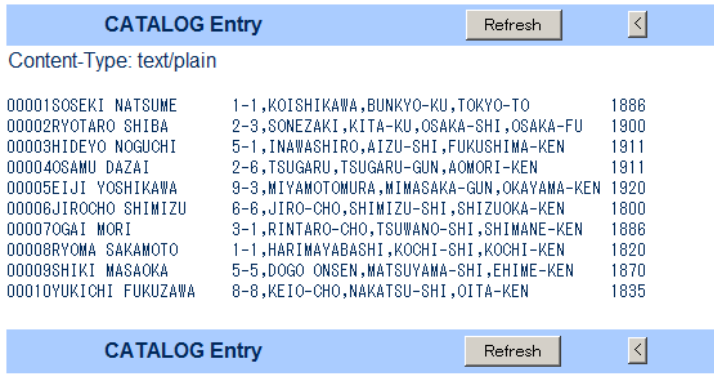

## **5.7 COBOL** バッチプログラムのデバッグ

JES 配下で実行される COBOL プログラムをステップ実行でデバッグすることができます。

1) [実行] > [デバッグの構成…] を選択します。

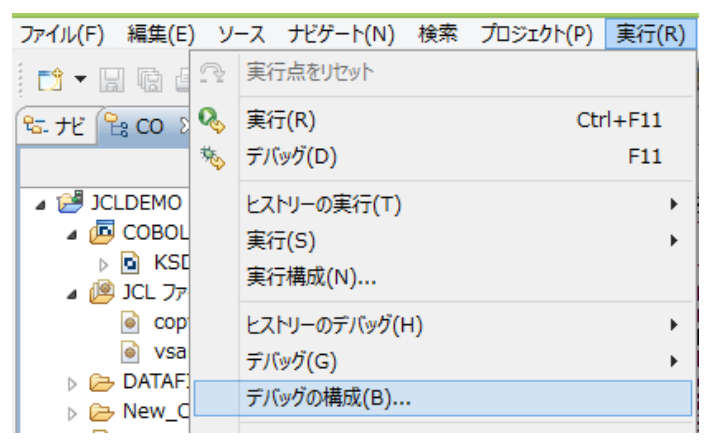

2) 以下のダイアログで、COBOL プロジェクトとして JCLDEMO を選択し、[デバッグの種類] の JCL タブでデバッグ対象ジョブ名 VSAMWRT2 を入力します。[デバッグ] ボタンをクリックします。

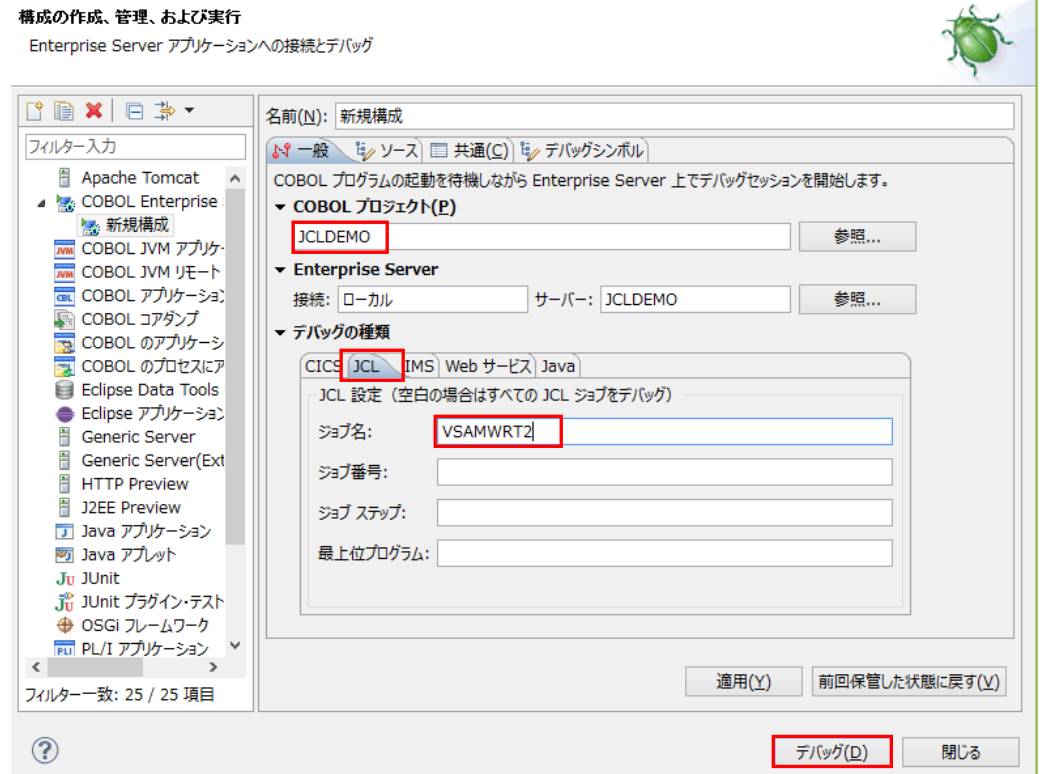

3) 以下のダイアログに対して [いいえ] をクリックします。

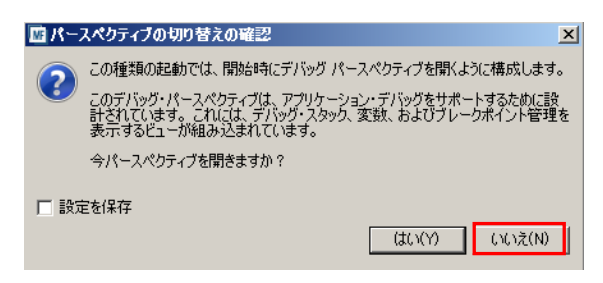

4) デバッガがアタッチの待機状態で起動します。

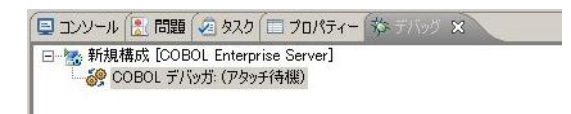

5) COBOL エクスプローラ内で vsamwrt2.jcl を右クリックし [Enterprise Server へのサブミット] を 選択します。

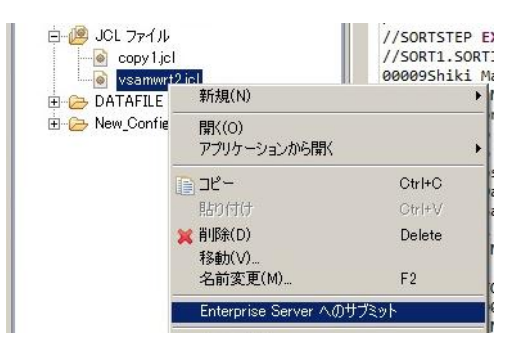

6) しばらくして以下のダイアログが現れますので、今度は [はい] をクリックします。

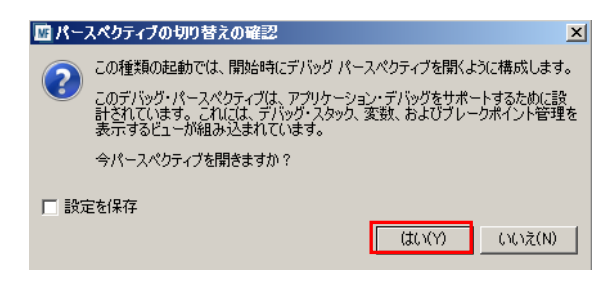

7) 以下のようにデバッグセッションが開始し、COBOL プログラム KSDSWRT2 の手続き部の先頭 でハイライトされています。

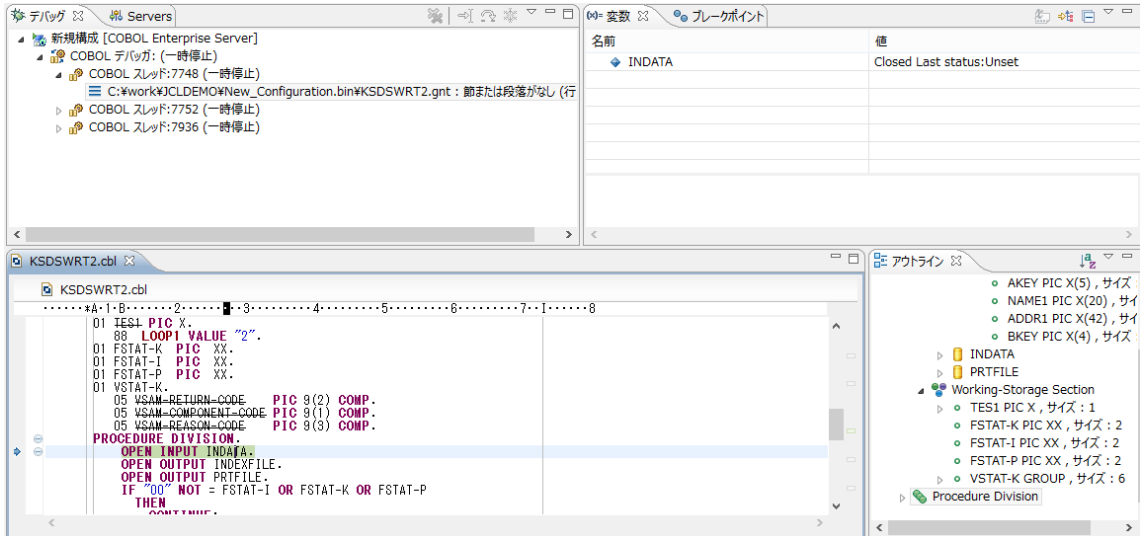

8) デバッグビュー内の [ステップイン] ボタンまたは F5 キーでプログラムをステップ実行することが できます。

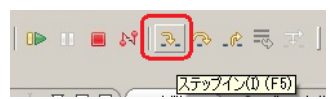

9) ステップ実行を進めてゆくと、以下のように変数ビュー内に更新されたデータ項目の内容が自動的 に表示されます。以下は READ 文でレコード内にデータファイルから読み込まれた内容が表示さ れている様子を示しています。

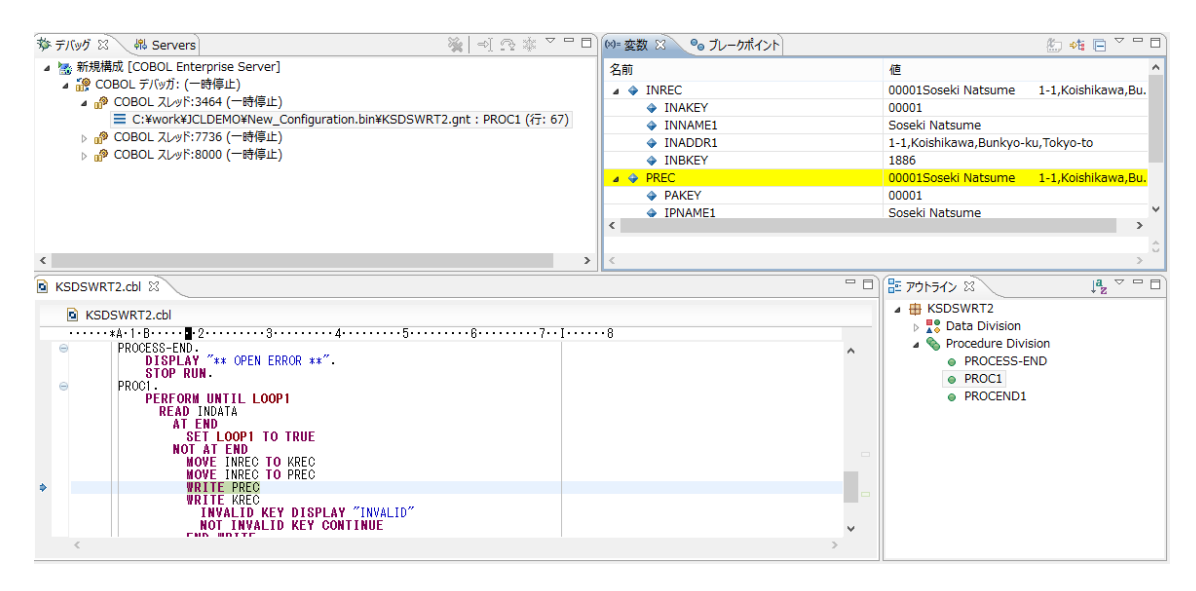

10) 以下のように PROCEND1 段落の CLOSE 文の左端の領域をダブルクリックすると、この行にブ レークポイントが設定されます。

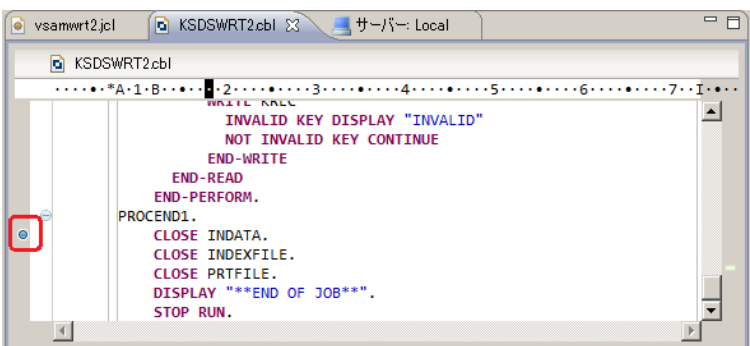

11) [再開] ボタンをクリックするとブレークポイントまで処理が進みます。

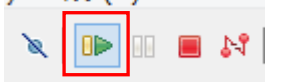

以上で JCL チュートリアルを終了します。